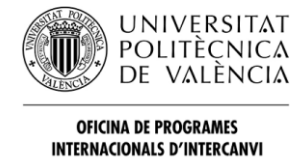

# Solicitud para alumnos de intercambio 2021/2022

La página web para los alumnos de intercambio está disponible en: [www.opii.upv.es/incoming](http://www.opii.upv.es/incoming)

Esta página web está restringida a los alumnos de intercambio que han sido seleccionados por su institución de origen para un intercambio a la UPV bajo un acuerdo de intercambio académico. Debe de existir un convenio académico entre el lugar de tu universidad de origen y la escuela de la UPV a la que desearías acudir.

Si encuentras algún problema o tienes alguna duda, por favor contáctanos en [opii@upvnet.upv.es](mailto:opii@upvnet.upv.es)

### **PASO 1: Pre-registro**

Es requerido un pre-registro para recibir un identificador y contraseña para entrar al sistema de solicitud.

Pre-registrarse en: [www.opii.upv.es/incomings](http://www.opii.upv.es/incomings)

Elige la opción de "Solicitar clave e identificador":

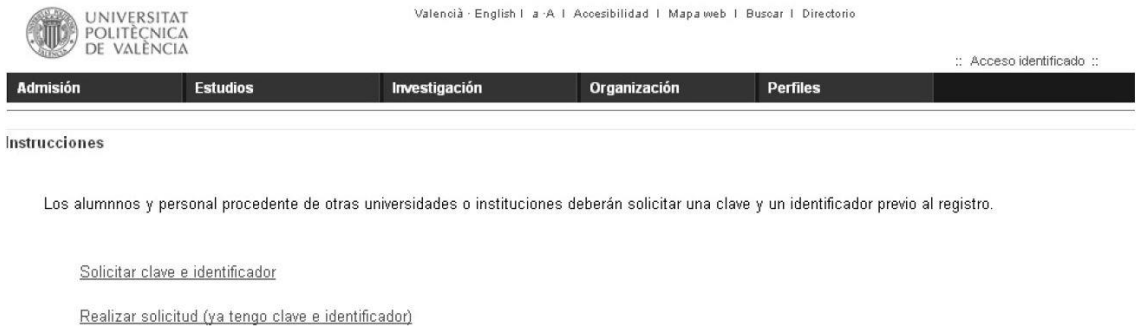

Rellena la siguiente información:

Universitat Politècnica de València @ 2012 · Tel. (+34) 96 387 70 00 · informacion@upv.es

Cómo llegar i Planos i Contacto

**Institución/país de origen:** en el pre-registro te pedirán que aportes información sobre tu país o institución de origen.

 $\Gamma$  CAMPUSHABITAT5U VLC/

**Escuela en la UPV:** elige un campus de destino en la UPV. Aunque es posible que te permitan tomar cursos en las diferentes escuelas, debes elegir dónde estudiarás la mayor parte del tiempo.

El catálogo de cursos está en:<http://www.upv.es/estudios/grado/index-en.html>

Cursos en inglés[: http://www.upv.es/entidades/OPII/infoweb/pi/info/818871normali.html](http://www.upv.es/entidades/OPII/infoweb/pi/info/818871normali.html)

Los estudiantes no serán capaces de cambiar el campus de destino así que asegurad que seleccionáis el correcto.

### **Información de contacto:**

Aporta tu información de contacto. Por favor, ten en cuenta que:

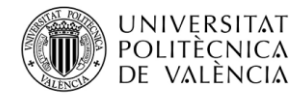

#### **OFICINA DE PROGRAMES INTERNACIONALS D'INTERCANVI**

- Escribes tu nombre y apellidos correctamente y en el espacio correcto. Escribe tu nombre conforme aparece en tu documento de identidad. Si no tienes un segundo apellido, deja ese espacio en blanco.
- El número de ID: introduce tu número de pasaporte. Elige "otros". Si no dispones de un número de pasaporte, puedes usar tu número de ID nacional para fines de solicitud. No utilices números falsos.
- Teléfono móvil: si eliges el teléfono móvil el número debe tener al menos 9 dígitos entre el 600000000 y 79999999. El número debe empezar con "+". No escribas "+00".

El teléfono móvil extranjero no debe tener letras ni más de 15 dígitos.

Una vez está completa toda la información debes enviar el pre-registro para que sea validado por la Oficina de Relaciones Internacionales. Si existiera algún error en el pre-registro te pediremos que lo corrijas o que envíes la información adicional. Si no, recibirás un mensaje de confirmación de que el pre-registro ha sido enviado al administrador para que lo apruebe. Por favor, ten en cuenta que el proceso de validación **no es automático**, nuestras oficinas necesitan asegurarse del acuerdo y, a veces, revisar las nominaciones con los coordinadores. Este proceso puede llevar algunos días.

Si el pre-registro se aprueba, recibirás un e-mail con un identificador y una contraseña para acceder en la página web de la aplicación online con instrucciones para completar la solicitud de intercambio.

## **PASO 2: REGISTRO**

Los estudiantes aceptados deberán entrar al sistema otra vez eligiendo la opción: "Realizar solicitud (ya tengo clave e identificador)":

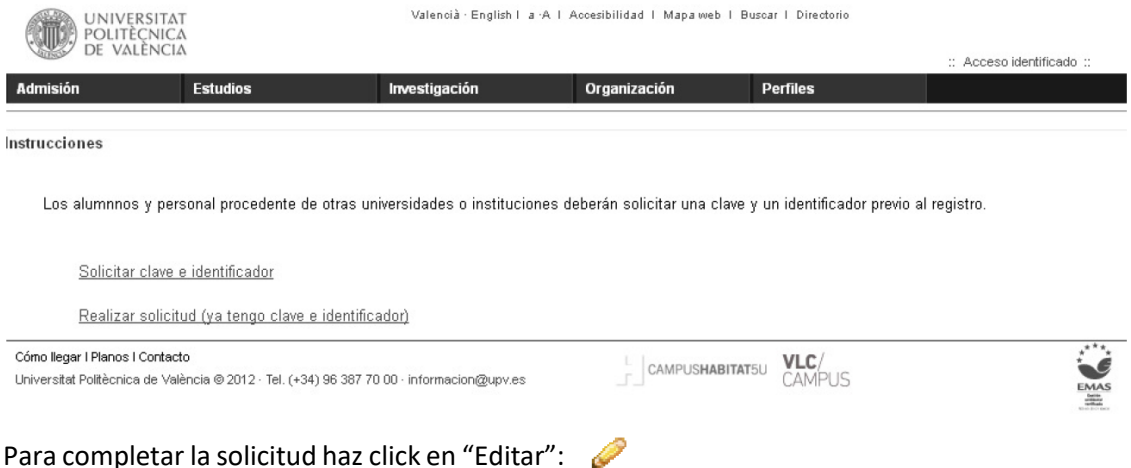

Antes de completar la solicitud, lee el documento bajo el botón naranja "Ver instrucciones".

Una vez leído procede a completar la información requerida en la parte de abajo:

Datos solicitud – Destino – Acuerdo académico – Español – Mentor – Anotaciones – Confirmar solicitud

- 1. "Datos solicitud": Comprueba los datos personales y la información de tu universidad de origen. Selecciona un tutor (coordinador) para tu intercambio. Si introduces algún dato clica "Guardar" y "Siguiente".
- 2. Bajo "Destino", por favor, confirma la información sobre tu campus de destino en la UPV, grado previsto (esto es solo informativo, no obligatorio y no determinará el elegir cursos fuera de este grado), periodo deseado de estancia y el programa de estudio previsto. Clica "guardar" y "siguiente".

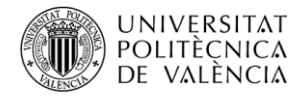

**OFICINA DE PROGRAMES INTERNACIONALS D'INTERCANVI** 

- 3. "Acuerdo académico": Para seleccionar los cursos primero elige una escuela en la UPV y después un grado. Las listas de los cursos disponibles del título seleccionado se mostrarán para su selección. Cambiando la escuela y el grado los estudiantes pueden añadir los cursos deseados. Los cursos seleccionados serán añadidos al final de la página. Recuerda que, aunque los estudiantes pueden tomar cursos fuera de la escuela, la mayoría de los cursos seleccionados han de pertenecer a la escuela que estás solicitando.
- 4. "Español": Dominio del idioma. Sube algún certificado que pruebe que conoces el idioma. Este certificado será utilizado para asignar a los estudiantes en el curso de español ofrecido por la UPV. Si deseas formar parte de los cursos de español, selecciona "MATRICULACIÓN DE CLASES GRATUITAS DE ESPAÑOL"

En caso de no poder subir ningún certificado (no es obligatorio para alumnos de países de habla hispana), entonces deberás subir una carta de uno de tus profesores explicando que has estudiado español (años de estudio, asignaturas…).

- 5. "Mentor": Confirma tu interés en participar en el programa mentor.
- 6. "Confirmar solicitud": Una vez hayas completado toda la información, confirmas tu solicitud. En este nivel serás informado de los documentos que tienes que subir para que la solicitud se acepte. Recuerda que después de confirmar tu solicitud seguirás siendo capaz de subir documentos. Por otro lado, solo puedes "Imprimir solicitud" una vez has clicado en "Confirmar solicitud".
- 7. "Estado solicitud": Bajo esta sección serás capaz de adjuntar los documentos requeridos. Una vez tu solicitud está completa y has adjuntado todos los documentos, la Oficina Internacional de la universidad de destino en la UPV revisará tu solicitud y te confirmará la aceptación enviándote una carta de aceptación o e-mail al coordinador de tu universidad.

Los estudiantes podrán ver el estado de su solicitud online.

El botón de "Renuncia solicitud" cancelará tu solicitud. Si por error pulsas este botón contáctanos en: [opii@upvnet.upv.es](mailto:opii@upvnet.upv.es) y déjanoslo saber.